# **TSP 100 Installation on Windows**

### **Star TSP100 Series**

We always recommend using the manufacturer's installation guidelines there are some recommended steps for an easy installation.

#### Use the latest driver

We need to ensure that we have a printer driver installed on the computer using the printer. Because your installation disk may not have the very latest driver we recommend you visit the Star Micronics web site at <a href="http://www.starmicronics.com/">http://www.starmicronics.com/</a>. You can download the latest drivers for your model printer and for your specific operating system. These files are large so allot some time for this process.

## Once the driver is installed

- 1. Connect the printer, plug into a power source and turn it on.
- 2. Your printer will locate the driver you installed.
- 3. Now you can insert a roll of paper and press the feed button a couple of times to advance the paper.

**IMPORTANT:** Although USB devices are advertised to plug into any port we have found over the years that *"printer drivers"* should always be plugged into the same port. We recommend that you tag this port to easily identify it.

4. We recommend printing a test page and if possible a test transaction in Visual Anthology.

## Setting the printer to open the Cash Drawer

- 1. You should have received a cable that looks like a phone connector.
  - a. Plug one end into the printer and the other into the cash drawer.

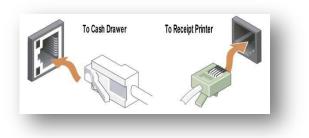

- 2. Next we need to change the printer properties.
  - a. Click on you Windows start button
  - b. Choose "Devices and Printers"
  - c. Locate your TSP100 printer
  - d. Right click the icon and choose "Printer Properties"

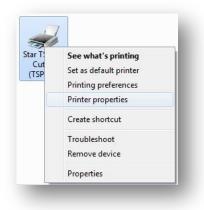

- e. Choose the "Device Settings" tab
- f. There are two possibilities for the cash drawer. One is to choose *Cash Drawer 1* |*Open* before Printing. The other is *Peripheral Type* | *Cash Drawer and Peripheral Unit 1* | *Document Top*

| al Sharing Ports Advanced Color Management Security Device Settings | General  | Sharing         | Ports         | Advanced          | Color Managemen |
|---------------------------------------------------------------------|----------|-----------------|---------------|-------------------|-----------------|
|                                                                     | Secur    | ty              | Device Set    | tings             | TSP100 Config   |
| Star TSP600 Cutter (TSP643) Device Settings                         | - Chur T | P100 Tear Bar   | (TCD112) D    | C                 |                 |
| Form To Tray Assignment                                             |          | rm To Tray As   |               | ce settings       |                 |
| FRICTION: Letter                                                    | Enter PC | FRICTION: Le    |               |                   |                 |
| 🐜 Installable Options                                               |          | tallable Option |               |                   |                 |
| Print Mode: Raster                                                  | E-0m nr  | Paper Type: F   |               |                   |                 |
| Paper Type: <u>Receipt</u>                                          |          | Document Co     |               | ar                |                 |
| Page Cut Type: <u>No Cut</u>                                        |          |                 | it Type: Cash |                   |                 |
| Document Cut Type: Partial Cut                                      |          | Peripheral Un   |               |                   |                 |
| Print Quality: <u>Normal</u>                                        |          | Peripheral Un   |               | encrop            |                 |
| Cash Drawer 1 - Pulse Width: 200 milliseconds                       |          |                 |               | h: 200 millisecon | ds              |
| Cash Drawer 1: Do Not Open                                          |          |                 | Time: 20 mill |                   |                 |
| Cash Drawer 2: Do Not Open                                          |          |                 | Time: 20 mill |                   |                 |
| Document Top Open Before Printing                                   |          | Buzzer 1 - Re   |               |                   |                 |
| Page Top Logo: Open After Printing                                  |          |                 | Time: 20 mill | seconds           |                 |
| Page Bottom Logo: <u>No Logo Printed</u>                            |          | Buzzer 2 - Off  |               |                   |                 |
| Document Bottom Logo: No Logo Printed                               |          | Buzzer 2 - Rej  | peat: 1       |                   |                 |
|                                                                     | 0.00.000 |                 |               |                   |                 |
|                                                                     |          |                 |               |                   |                 |
|                                                                     |          |                 |               |                   |                 |
|                                                                     |          |                 |               |                   |                 |
|                                                                     |          |                 |               |                   |                 |
|                                                                     |          |                 |               |                   |                 |
| OK Cancel Apply                                                     |          |                 | 6             | ОК                | Cancel Appl     |
|                                                                     |          | _               |               |                   |                 |
|                                                                     |          |                 |               |                   |                 |

- g. Choose Apply
- h. Choose Ok

#### **Getting Visual Anthology to see your printer**

Before we can print from Visual Anthology we need to set up the printer in the Station screen. This is an easy but often overlooked step.

- 1. Open Visual Anthology on the workstation
- 2. Open Master Files  $\rightarrow$  Stations
- 3. Click the ellipsis button to select your printer.

| Station ID   |                 | ID             | 1           | 1 Name *    |       | Station One |  |  |
|--------------|-----------------|----------------|-------------|-------------|-------|-------------|--|--|
| St           | ation num       | ber            | 1 S         | hort code * | STATI |             |  |  |
| <u>L</u> ist | <u>D</u> etails | Sal <u>e</u> s | Printing    |             |       |             |  |  |
| Re           | ceipt printe    | er Star TS     | P100 Tear B | ar (TSP113) |       |             |  |  |

4. Save your changes